# Cisco WAAS-Fehlerbehebungsleitfaden für Version 4.1.3 und höher J.

## Kapitel: Fehlerbehebung bei Video-Audio

In diesem Artikel wird beschrieben, wie Sie eine Fehlerbehebung für Video-Audio durchführen.

Ha <u>Ana</u> Da <u>Vo</u> <u>Op</u> <u>Pro</u> <u>Fel</u> <u>Fel</u> <u>Fel</u> <u>Fel</u> <u>Fel</u> <u>Fel</u> Fel <u>Fel</u> <u>Fel</u> Fel <u>Fel</u> <u>Fel</u> Ha <u>Fel</u> <u>vW</u> <u>Fel</u> <u>Fel</u>

**Inh** 

# Inhalt

- <u>1 Fehlerbehebung für Video Accelerator</u>
- <u>2 Video-AO-Protokollierung</u>

## Fehlerbehebung für Video Accelerator

Der Video Accelerator optimiert Live-Streams von Windows Media, die über RTSP angefordert werden. Anfragen für RTSP-UDP-Streams werden von WAAS abgelehnt, und der Player fordert automatisch einen RTSP-TCP-Stream an. Durch die Aufteilung eingehender Streams können mehrere Clients Live-Videos über einen Stream im WAN ansehen.

Sie können die allgemeine AO-Konfiguration und den allgemeinen Status mit dem Show Accelerator überprüfen und Lizenzbefehle anzeigen, wie im Artikel [Problembehandlung bei](troubleshooting_application_acceleration.html) [Anwendungsbeschleunigung](troubleshooting_application_acceleration.html) beschrieben. Die Video- und Enterprise-Lizenzen sind für den Videobeschleuniger-Betrieb erforderlich.

Überprüfen Sie anschließend den für die Video-Audio-Funktion spezifischen Status, indem Sie den Befehl show accelerator video verwenden (siehe Abbildung 1). Sie möchten sehen, dass die Video-Audio-Funktion aktiviert, ausgeführt und registriert ist und dass die Verbindungsbeschränkung angezeigt wird. Wenn der Config State (Konfigurationsstatus) aktiviert ist, der Operational State jedoch Shutdown lautet, weist dies auf ein Lizenzierungsproblem hin.

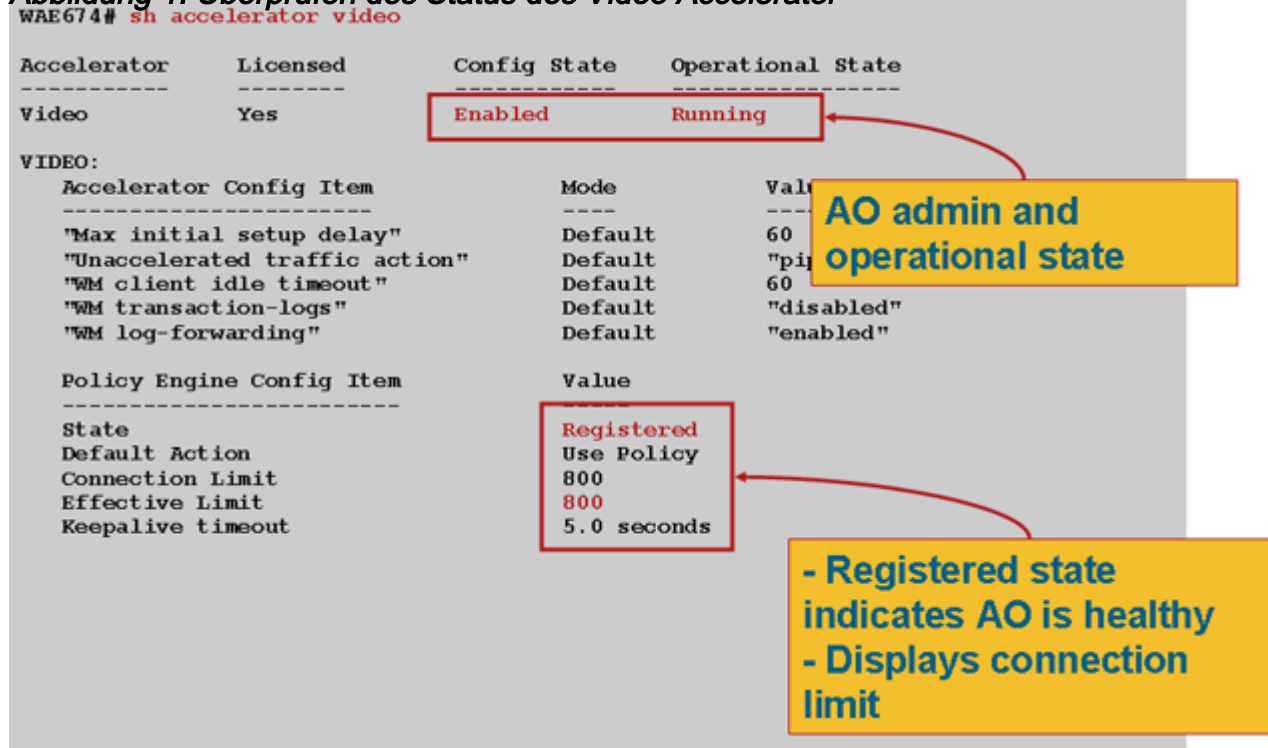

Verwenden Sie den Befehl show statistics accelerator video, um die Video-AO-Statistiken anzuzeigen. Die folgende Ausgabe zeigt, dass ein eingehender Video-Stream aus dem WAN auf 10 Clients aufgeteilt wurde, wodurch 9 Video-Streams aus dem WAN entfernt wurden.

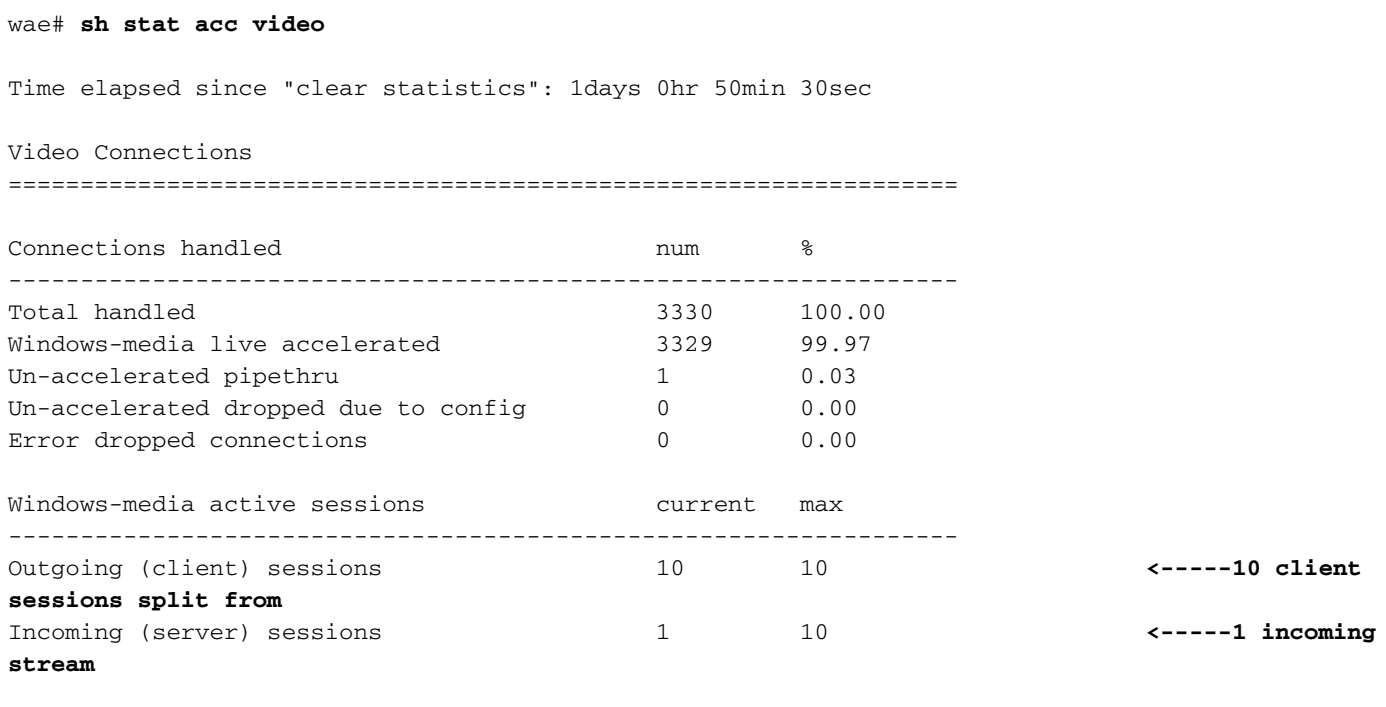

### Abbildung 1: Überprüfen des Status des Video Accelerator<br>พละศางฟ์ sh accelerator video

Windows-media byte savings

==================================================================

% Bytes saved Incoming(server) bytes Outgoing(client) bytes

Verwenden Sie den Befehl show statistics accelerator video detail, um zu untersuchen, warum die Video-Audioverbindung nicht beschleunigt. Im folgenden Beispiel handelt es sich bei dem Video nicht um einen Live-Broadcast-Stream, sondern um ein Video-on-Demand (VoD), das nicht beschleunigt wird.

#### wae# **sh stat acc video detail**

< snip >

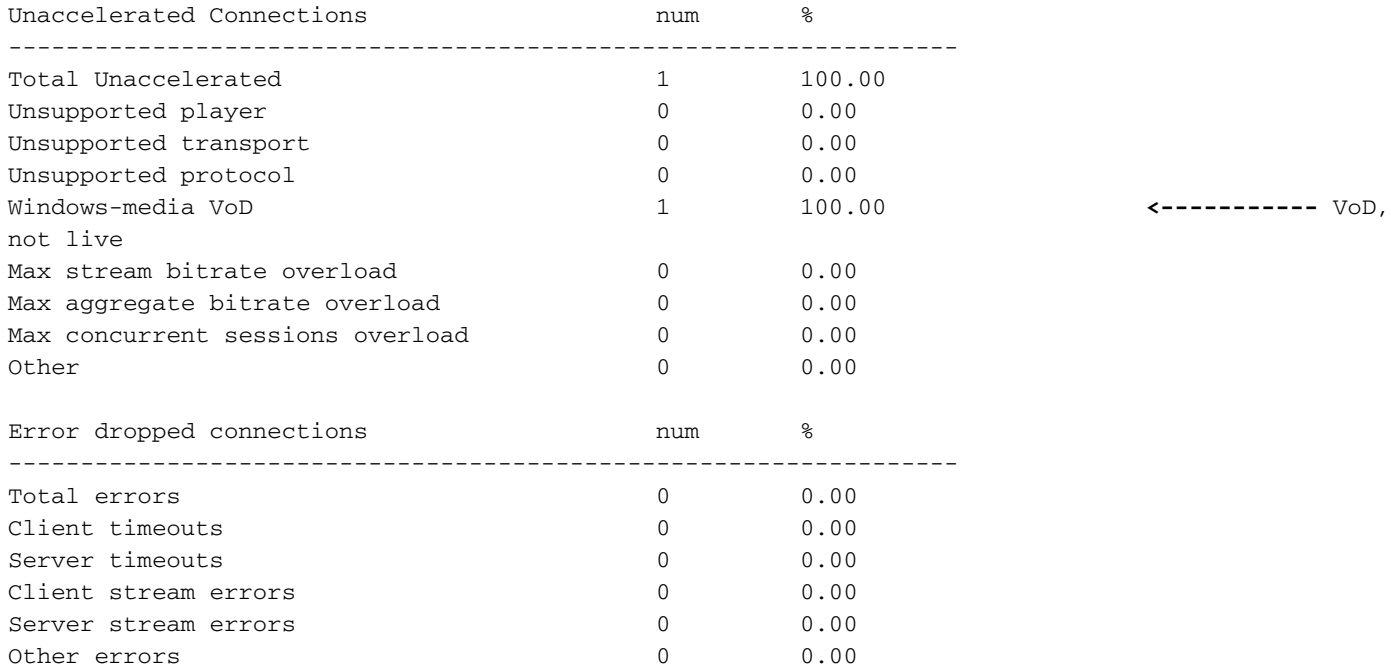

Wenn Videos nicht wie erwartet beschleunigt werden, ist dies häufig der Fall, weil sie nicht mit dem Live-Broadcast-Cache-Control-Header x-wms-stream-type="broadcast" gekennzeichnet sind. Dieser Header fehlt VoD-Streams. Abbildung 2 zeigt, wo der Cache-Control-Header in der Windows Media Server-Antwort auf den Player mithilfe von Wireshark gefunden werden kann.

#### Abbildung 2: Windows Media Cache-Control-Header

Bei den URLs für Video-Streams wird zwischen Groß- und Kleinschreibung unterschieden. Wenn also ein Video-Stream nicht optimiert wird oder nicht wiedergegeben wird, überprüfen Sie die URL-Groß- und Kleinschreibung, und stellen Sie sicher, dass das Video noch abgespielt wird. Stellen Sie außerdem sicher, dass die Videowiedergabe direkt vom Videoserver ohne Verwendung von WAAS im Netzwerkpfad erfolgen kann, um sicherzustellen, dass die Videowiedergabe möglich ist.

Verwenden Sie den Befehl show statistics connection Optimization Video, um zu überprüfen, ob das WAAS-Gerät optimierte Videoverbindungen herstellt. Stellen Sie sicher, dass in der Spalte "Accel" (Aktiv) "V" für Videoverbindungen angezeigt wird. Dies bedeutet, dass die Audio-Videoübertragung wie folgt verwendet wurde:

#### WAE# **sh stat conn opt video**

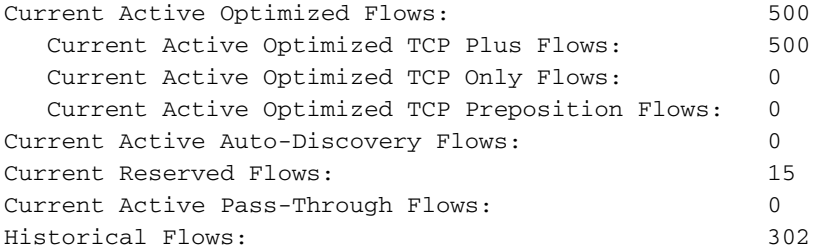

D:DRE,L:LZ,T:TCP Optimization RR:Total Reduction Ratio A:AOIM,C:CIFS,E:EPM,G:GENERIC,H:HTTP,M:MAPI,N:NFS,S:SSL,V:VIDEO

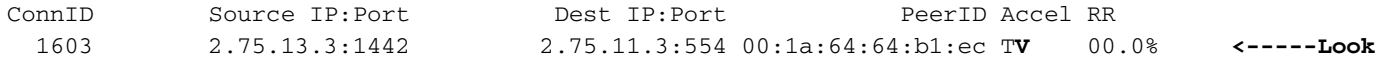

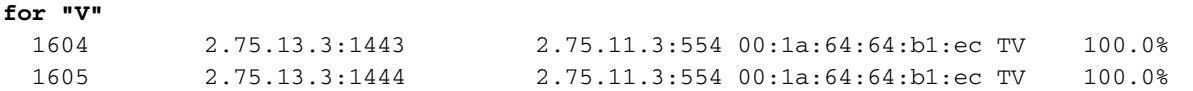

Wie Sie in den obigen Verbindungen sehen können, werden DRE- und LZ-Optimierungen nicht für Video verwendet, aber die primäre Serververbindung ist für TFO optimiert. Alle nachfolgenden Verbindungen für denselben Video-Stream weisen eine Reduzierung um 100 % auf, da sie vollständig aus dem WAN entfernt und stattdessen vom primären Stream der WAE der Außenstelle getrennt werden.

Um ähnliche Informationen über den Central Manager anzuzeigen, wählen Sie das WAE-Gerät aus, und wählen Sie dann Monitor > Optimization > Connections Statistics aus.

### Abbildung 3: Verbindungsstatistik-Bericht mit Video

Der Befehl show statistics connection optimize video windows-media ist nützlich, um den Status aller eingehenden Video-Streams anzuzeigen, einschließlich der angeforderten URL. Der Befehl show statistics connection Optimized video detail ist hilfreich, um alle ein- und ausgehenden Video-Streams aufzulisten, die vom Video-Audio-Streams verarbeitet werden.

### Video-AO-Protokollierung

Die folgenden Protokolldateien sind zur Behebung von Videoproblemen verfügbar:

- Transaktionsprotokolldateien: /local1/logs/tfo/working.log (und /local1/logs/tfo/tfo\_log\_\*.txt)
- Debugging-Protokolldateien: /local1/errorlog/videoao-errorlog.current (und video-errorlog.\*)
- Debuggen von Protokolldateien für das WM-Modul: /local1/errorlog/wmt\_errorlog.current (und wmt\_errorlog.\*)

Um die Transaktionsprotokollierung zu aktivieren, verwenden Sie den Konfigurationsbefehl transaction-logs wie folgt:

### wae(config)# **transaction-logs accelerator video windows-media enable**

Sie können das Ende einer Transaktionsprotokolldatei mithilfe des Befehls type-tail anzeigen.

HINWEIS: Die Debug-Protokollierung ist CPU-intensiv und kann eine große Menge an Ausgabe generieren. Verwenden Sie sie sorgfältig und sparsam in einer Produktionsumgebung.

Aktivieren Sie zum Einrichten und Aktivieren der Debug-Protokollierung der Video-Audio-Übertragung die detaillierte Protokollierung auf dem Datenträger:

WAE674(config)# **logging disk enable** WAE674(config)# **logging disk priority detail**

Die Optionen für Video-AO-Debugging sind wie folgt:

WAE674# **debug accelerator video ?** all enable all video accelerator debugs. gateway enable gateway debugs shell enable Video shell debugs windows-media enable windows-media debugs

Sie können die Debug-Protokollierung für Videoverbindungen aktivieren und das Ende des Debug-Fehlerprotokolls wie folgt anzeigen:

WAE674# **debug accelerator video all** WAE674# **type-tail errorlog/videoao-errorlog.current follow**